# Software Installation Guide Crash Data Retrieval Tool

## CDR Software Installation Instructions

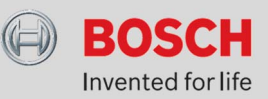

Bosch CDR software is available for download and installation directly from the *Bosch Diagnostics website*. This installation guide provides instructions on how to download, install and activate CDR software.

## **Computer System Requirements**

**Hardware:** To install and run the CDR software, your PC must meet the minimum hardware requirements listed below:

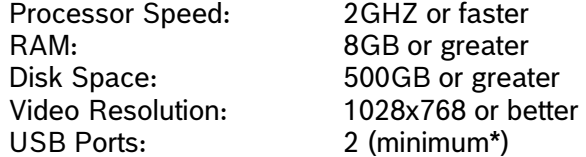

*\* two USB ports are needed for support of both CDR 900 and CDR 500 connected simultaneously; both USB ports must be enabled to read USB mass storage devices (MSC)* 

#### **Supported Operating Systems:**

- Windows® 11
- Windows® 10 Win 10 build 1507 or later

## **Required CDR Devices and Cables**

Retrieving EDR data from supported ECUs/vehicles requires CDR tool hardware. CDR hardware is available for purchase either directly from authorized Bosch re-sellers or distributors. For information about purchasing Bosch CDR hardware, refer to the one of the approved CDR distributors listed in this flyer.

## **CDR Software Subscription**

The CDR software is available to anyone who can access the Bosch Diagnostics CDR website (https://cdr.boschdiagnostics.com). A software subscription is not required to download and install the CDR software; however, a subscription is needed to connect to CDR devices, download EDR data and view CDR files. All subscribers will receive an email which contains the required *Activation Certificate* for needed each new CDR software release.

If you are not a current subscriber and wish to purchase a subscription, contact an authorized Bosch CDR tool re-seller/distributor for further information. Bosch re-sellers/distributors contact information are provided in the last section of this flyer.

## **Download and Install CDR Software**

Follow the steps below to download and install CDR software:

- 1. Visit the Bosch CDR website at: https://cdr.boschdiagnostics.com/
- 2. Click on button named *Current CDR Software Release* to access the most recent CDR software
- 3. When prompted, save the file to your desktop or to a folder on your computer
- 4. Unzip the saved file, run the CDRX.X setup.exe program and follow the installation instruction prompts on the screen.

*(note that X.X is a place holder for the CDR software version number which changes every new software release)*

Once the CDR software is installed on your computer, you will have the ability to open a CDR file and view it on your computer screen. If you are a current CDR software subscriber and you were emailed an Activation Certificate, follow the Activation instructions in the next section to enable all CDR software capabilities which are available to subscribers.

## **Activate Your CDR Software (subscribers only)**

If you are a current CDR software subscriber and you have an Activation Certificate which was emailed to you from

BoschLicenses@us.bosch.com, follow the instructions below to activate your CDR software:

1. Save the Activation Certificate you received by email to your desktop or to a folder on your computer.

2. Start the CDR software program

3. Click on the Activate button CDR application tool bar

4. From the browser window that opens after clicking the Activate button, browse to the location of the Activation Certificate.

5. Select the Activation Certificate for the version of CDR software you are currently running and follow the prompts on the screen.

**IMPORTANT:** *Activation Certificates* are created for the latest version of CDR software; therefore, when activating your CDR software, you will need to choose the *Activation Certificate* for the version of software you are activating. The filename of the certificate includes the version number it was created to activate (see example filename below).

*Pro-tip: save your activation certificates and the installation zip file in case you need to get access to a prior release.* 

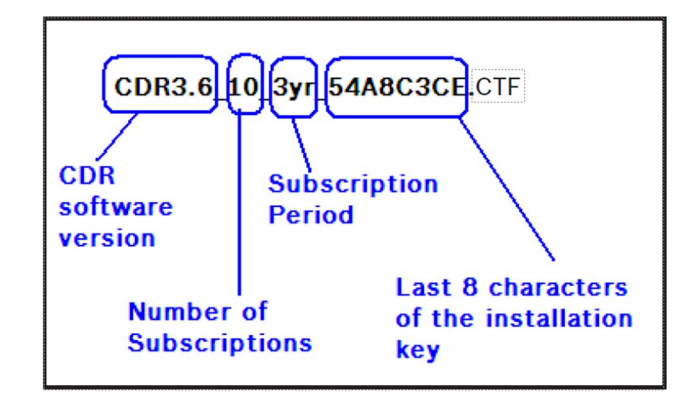

Once your CDR software is activated, the

activation toolbar button will no longer be visible, and you now have access to all CDR functions available to subscribers. Refer to the Getting Started section of the CDR help for further software setup instructions and operation of the CDR tool.

## **Ordering CDR Hardware and Software?**

Contact your CDR tool distributor if you have any questions about the CDR products or need to order new hardware or a software subscription.

## **CDR Sales Support for US and Canada**

#### **Crash Data Group**

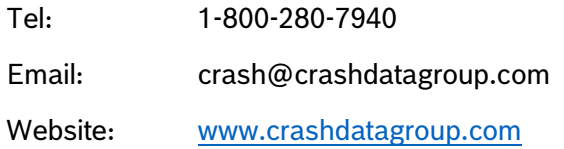

## **CDR Sales Support for Africa, Europe and Middle East**

#### **IbB Engineering GmbH**

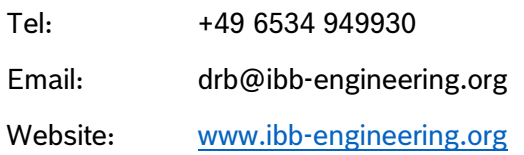

© 2023 Bosch Automotive Service Solutions Inc All rights reserved. BOSCH and CDR are registered trademarks of Robert Bosch GmbH.

#### **asDARTS InH. Andreas Huber**

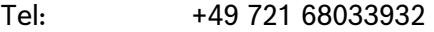

Email: sales@asDARTS.com

Website: www.asDARTS.com

## **CDR Sales Support for Australia and New Zealand**

#### **Bosch Diagnostics**

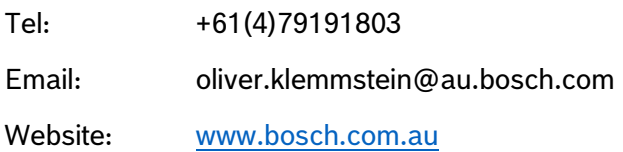

### **CDR Sales Support for China**

#### **Bosch Diagnostics**

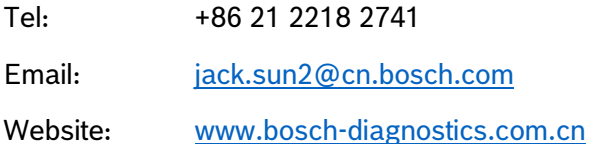

#### **CDR Sales Support for S. Korea**

Tel: +82 31 426 6095

Email: Wansoo.lim@kr.bosch.com

## **Bosch Direct Inquiries**

For Inquires and Information Direct from Bosch

Email: CDR@us.bosch.com

Website: http://cdr.boschdiagnostics.com/cdr/

© 2023 Bosch Automotive Service Solutions Inc All rights reserved. BOSCH and CDR are registered trademarks of Robert Bosch GmbH.